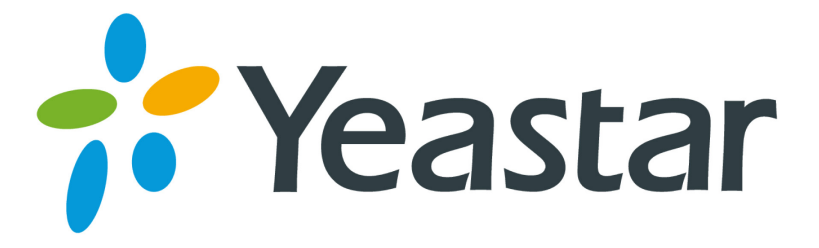

# Escene IP Phone Configuration Guide

Version 1.0

**Yeastar Information Technology Co. Ltd.**

# **Configuring with MyPBX manually**

## Configuring Escene IP phone with MyPBX

Applicable Models: Escene ES620, ES410, ES330, ES320, ES290, ES220, ES205, DS622, DS412, DS102, WS620, WS320, WS220, WS103, WS102, HS118, HS108, US103, US102, GS620, GS410, GS330.

#### Please note:

This guide has been tested for Escene ES330 with firmware version V1.0.5.2-2092 and Escene ES620 with firmware version V2.2.7-3449. Be aware that different firmware revisions may have different web interface formats and functionality.

### **Register with MyPBX**

NOTE: In this guide, the IP of the IP phone is 192.168.5.6; the IP of MyPBX is 192.168.5.151.

- 1. Start the browser on PC. In the address bar, enter the IP address of the phone: http://192.168.5.6.
- 2. Enter the phone's login username (default "root") and password (default "root").

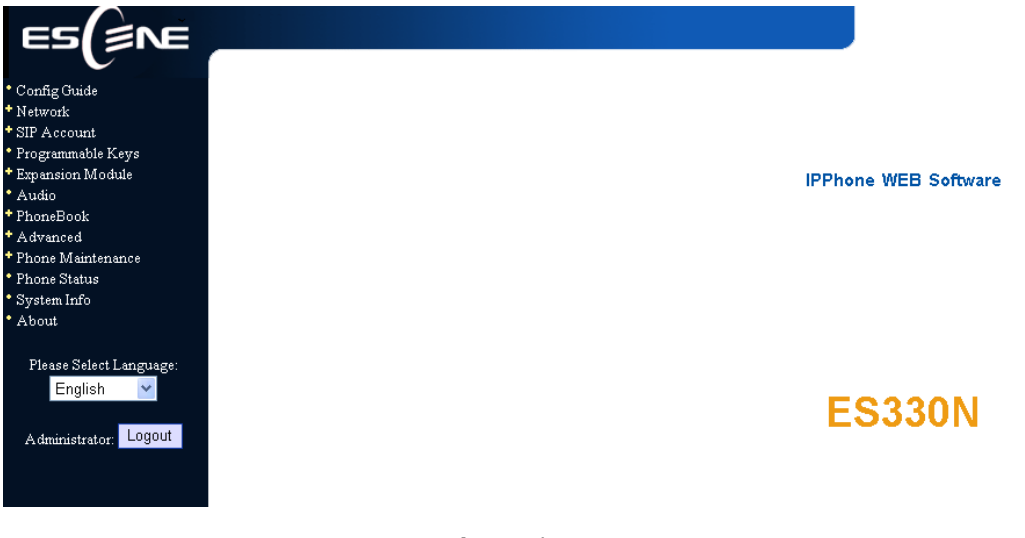

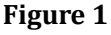

3. Click on the "Sip Account" tab, chose the account you want to register.

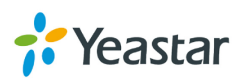

4. Chose Account1 to edit, click on "Account1".The setting page of SIP is shown in Figure2.

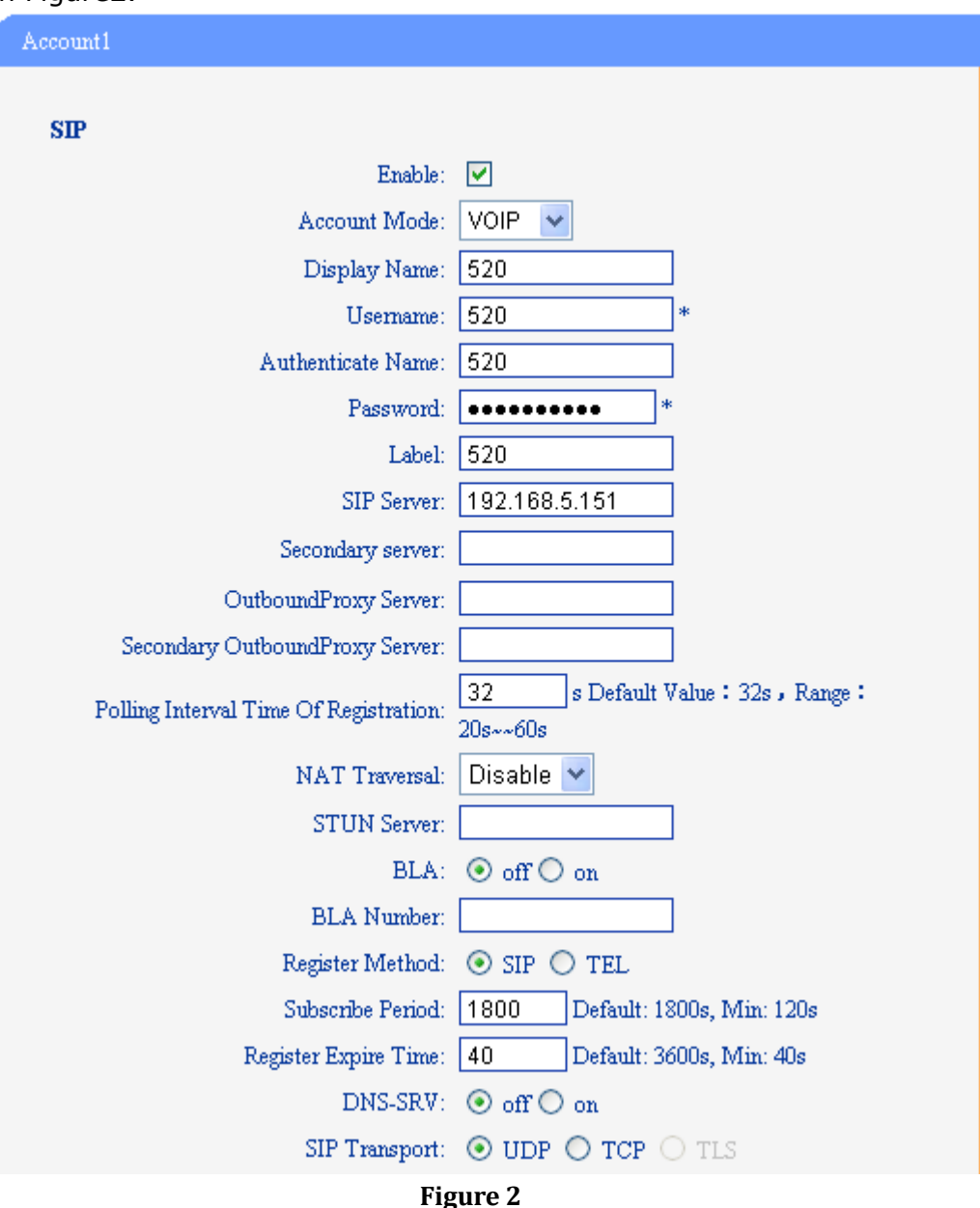

- 1) Enable: check the box to activate the account.
- 2) Account Mode: VOIP
- 3) Display Name: set a display name of the extension according as you prefer
- 4) User Name: same as the extension's number in general, such as 520
- 5) Authenticate Name: same as the extension's number in general, such as 520
- 6) Password: set the "Password" field to the extension's Authentication password
- 7) Label: et the "Label" field to the name you want to appear on the

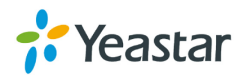

Phone display

- 8) Sip Sever: set the "Sip Sever" field to the IP Address of the MyPBX server – in this example, 192.168.5.151
- 9) NAT Traversal: the default setting is Disable, if you want to configure the phone as a remote extension ,you should chose STUN, then enter a correct address in the field of " STUN Sever"
- 10) BLA: off
- 11) Register Method: chose the method corresponding to the Account Mode
- 12) DNS-SRV: off
- 13) Sip Transport: UDP
- 5. Call Section

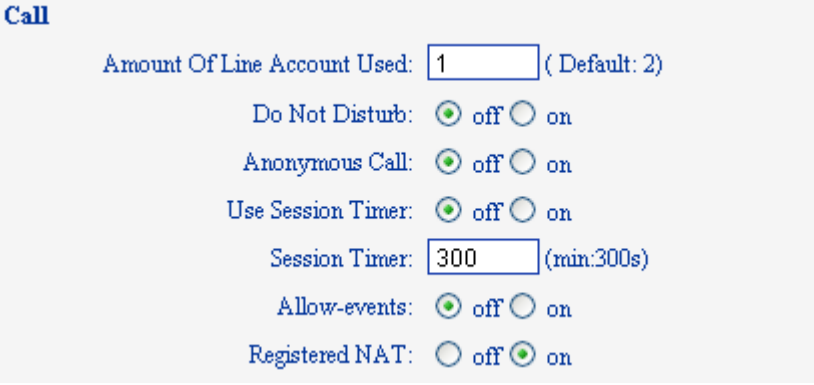

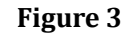

- 1) Do Not Disturb: off
- 2) Anonymous Call: off
- 3) Use Session Timer: off
- 4) Allow-event: off
- 5) Registered NAT: on
- 6. Security Section:

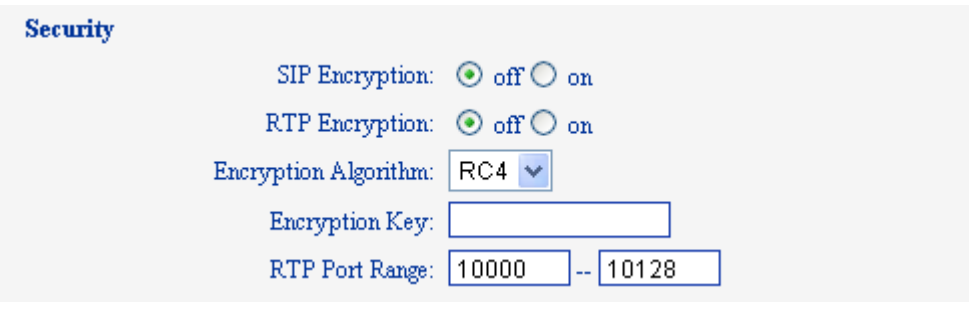

**Figure 4**

- 1) SIP Encryption: off
- 2) RTP Encryption: this is an SRTP option, you must chose "off",if you want to chose "on", please enable SRTP in MyPBX first
- 7. Click the button "Submit" and the phone will register with your MyPBX. This can be verified via "Status" page of MyPBX management console.

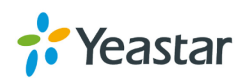

# **Phone provisioning with MyPBX**

The supported model of Escene IP phone is ES220,ES320,ES330,ES410,ES620. The firmware we tested in this example is V2.6.4, if your firmware is different from this one, the web interface may got a little difference.

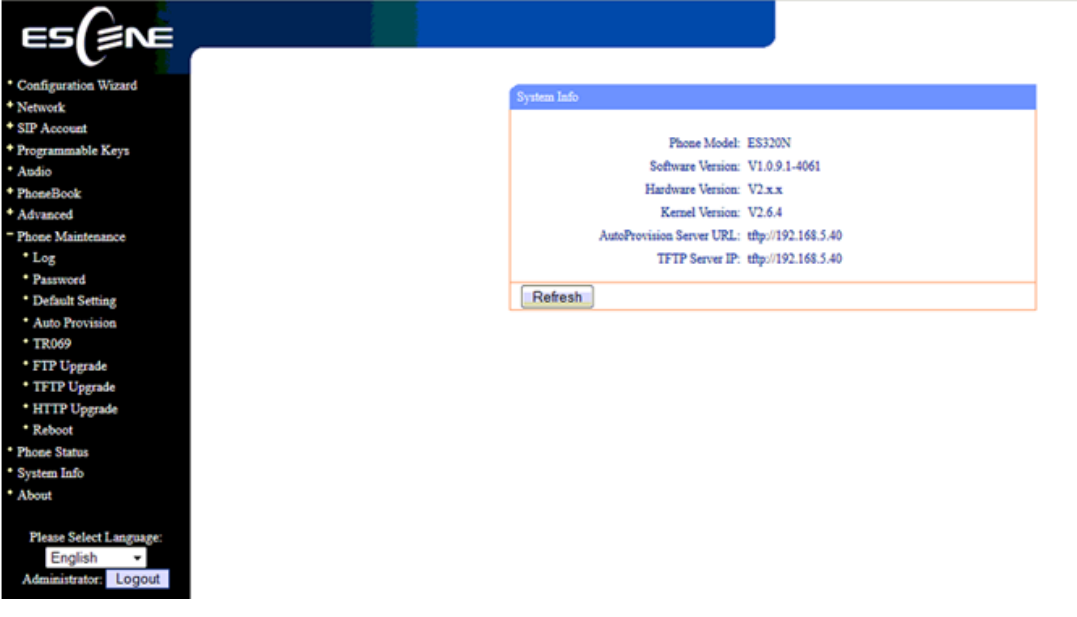

Figure 5

#### **Step1. Disable DHCP Server on your local network.**

E.g. Disable DHCP Server on Linksys Router.

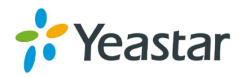

| <b>INKSYS</b><br>A Division of Cisco Systems, Inc.       |                                                                                         |                                                                                                    | Firmware Version: 1.04.06                                                                                                    |  |  |
|----------------------------------------------------------|-----------------------------------------------------------------------------------------|----------------------------------------------------------------------------------------------------|----------------------------------------------------------------------------------------------------|--|--|
| <b>Setup</b>                                             | <b>Setup</b><br><b>Basic Setup</b>                                                      | <b>Etherfast® Cable/DSL Router</b><br><b>Applications</b><br><b>Security</b><br><b>Administration</b><br>& Gaming<br><b>DDNS</b><br><b>MAC Address Clone</b><br><b>Advanced Routing</b> | <b>BEFSR41</b><br><b>Status</b>                                                                                                    |  |  |
| <b>Internet Setup</b><br><b>Internet Connection Type</b> | Obtain an IP automatically v                                                            |                                                                                                    | <b>Basic Setup</b>                                                                                                    |  |  |
| <b>Optional Settings</b><br>(required by some ISPs)      | Host Name:<br>Domain Name:<br>MTU:                                                      | ◯ Enable ⊙ Disable Size: 1500                                                                                                    | The Basic Setup screen is<br>where basic configuration is<br>performed. Some ISPs (Internet<br>Service Providers) will require<br>that you enter the DNS<br>information. These settings can<br>be obtained from your ISP. After<br>you have configured these |  |  |
| <b>Network Setup</b><br><b>Router IP</b>                 | Local IP Address:<br>Subnet Mask:                                                       | 192<br>. 168<br>$\mathbf{1}$<br>1<br>$\checkmark$<br>255.255.255.0                                                                                                    | settings, you should set a router<br>password from the<br>Administration->Management<br>screen<br><b>Completing the Internet Setup</b><br>section is all that is required to                                                                                 |  |  |
| <b>Network Address</b><br>Server Settings (DHCP)         | Local DHCP Server:<br>Start IP Address:<br>Number of<br>Address:<br><b>DHCP Address</b> | ○ Enable ● Disable<br>192.168.1. 100<br>50                                                                                                    | set up for your specific ISP.<br>Please look at the table below to<br>configure the Router for your<br>Internet connection.<br>More                                                                                                    |  |  |
|                                                          | Range:<br>Client Lease Time:                                                            | 192.168.1.100 to 192.168.1.149<br>0<br>minutes (0 means one day)                                                                                                    |                                                                                                    |  |  |
|                                                          | Static DNS 1:<br>Static DNS 2:                                                          | n<br>n<br>O<br>0<br>0<br>n<br>п                                                                                                    |                                                                                                    |  |  |
|                                                          | Static DNS 3:                                                                           | 0<br>O<br>n<br>n                                                                                                    |                                                                                                    |  |  |
|                                                          | WINS:                                                                                   | n<br>n<br>n<br>n                                                                                                    | <b>CISCO SYSTEMS</b>                                                                                                    |  |  |
|                                                          |                                                                                         | <b>Save Settings</b><br><b>Cancel Changes</b>                                                                                                    | لتتللسونالة                                                                                                    |  |  |

Figure 6

#### **Step2. Enable DHCP Server on MyPBX.**

You can find it in 'system->Network Preferences->DHCP server'.

| MyPBX                        |                    |                                    | فتعاه<br><b>Status</b>            | System | <u>ta</u><br><b>Contract</b><br><b>PBX</b> | $\overline{\text{lab}}$<br><b>Reports</b> | ARA<br><b>Addons</b> | Logout |
|------------------------------|--------------------|------------------------------------|-----------------------------------|--------|--------------------------------------------|-------------------------------------------|----------------------|--------|
| <b>Network Preferences</b>   | <b>DHCP Server</b> |                                    |                                   |        |                                            |                                           |                      |        |
| <b>LAN Settings</b>          | <b>DHCP Server</b> |                                    |                                   |        |                                            |                                           |                      |        |
| WAN Settings                 |                    |                                    | <b>DHCP</b> is running            |        |                                            |                                           |                      |        |
| <b>DHCP Server</b>           |                    |                                    | $\triangledown$ Enable            |        |                                            |                                           |                      |        |
| <b>VLAN Settings</b>         |                    |                                    | Router: 192.168.5.1               |        |                                            |                                           |                      |        |
|                              |                    | Subnet Mask: 255.255.255.0         |                                   |        |                                            |                                           |                      |        |
| <b>VPN Settings</b>          |                    | Primary DNS: 192.168.5.1           |                                   |        |                                            |                                           |                      |        |
| <b>DDNS Settings</b>         |                    | Secondary DNS :                    |                                   |        |                                            |                                           |                      |        |
| <b>Static Route</b>          |                    | Allow IP Address From: 192.168.5.2 |                                   |        |                                            |                                           |                      |        |
| <b>D</b> Firewall Settings   |                    |                                    | To: 192.168.5.254                 |        |                                            |                                           |                      |        |
|                              |                    |                                    | TFTP Server : tftp://192.168.5.40 |        |                                            |                                           |                      |        |
| <b>Firewall Rules</b>        |                    | NTP Server:                        |                                   |        |                                            |                                           |                      |        |
| <b>IP Blacklist</b>          |                    | $\sqrt{}$ Save                     | X Cancel                          |        |                                            |                                           |                      |        |
| <b>D</b> System Professorees |                    |                                    |                                   |        |                                            |                                           |                      |        |

Figure 7

Step3. Create a phone in 'phone provisioning' page, you can check the list of supported phones in this page directly.

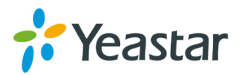

| MyPBX                          |                           |                                           |                                      |                              | <b>Status</b>                 | <b>System</b> | 으<br>濐<br>PBX                |                | āā.<br>Reports | 恐、<br>Addons                       | Logout                  |
|--------------------------------|---------------------------|-------------------------------------------|--------------------------------------|------------------------------|-------------------------------|---------------|------------------------------|----------------|----------------|------------------------------------|-------------------------|
| <b>Q</b> Extensions            | <b>Phone Provisioning</b> |                                           |                                      |                              |                               |               |                              |                |                |                                    |                         |
| <b>FXSWolP Extensions</b>      |                           |                                           | <b>General Settings for Yealink</b>  |                              |                               |               |                              |                |                |                                    |                         |
| Phone Provisioning             |                           |                                           | <b>General Settings for Aastra</b>   |                              |                               |               |                              |                |                |                                    |                         |
| <b>Q</b> Trunks                | <b>Phone Book</b>         |                                           |                                      |                              |                               |               |                              |                |                |                                    |                         |
| <b>Physical Trunk</b>          | <b>Configured Phone</b>   |                                           |                                      |                              |                               |               |                              |                |                |                                    |                         |
| <b>VolP Trunk</b>              |                           | Add Phone                                 | <b>Add Bulk Phones</b><br>n.         |                              | Configure the Selected Phones |               | Delete the Selected Phones   |                | Total: 1       |                                    | Show: 1-1 View: 15 -    |
| <b>Q</b> Outbound Call Control | ×<br>$-1D$                |                                           | <b>MAC Address</b>                   | <b>Manufacturer</b>          | <b>Phone Type</b>             | <b>Name</b>   | <b>Extension</b>             | <b>Enabled</b> |                |                                    |                         |
| Outbound Routes                | G<br>1                    |                                           | 0004133463B1                         | Snom                         | snom300                       | 506           | 506                          | Yes            |                | ◢                                  | $\mathbf{\overline{X}}$ |
| <b>Speed Dial Settings</b>     |                           |                                           |                                      |                              |                               |               |                              |                |                |                                    |                         |
| <b>Q</b> Inbound Call Control  |                           |                                           |                                      |                              |                               |               |                              |                |                | $<$ Prev                           | Next<br>$\mathbf{1}$    |
| <b>IVR</b>                     |                           |                                           | <b>Not Configured Phone</b>          |                              |                               |               |                              |                |                |                                    |                         |
| <b>Ring Groups</b>             |                           |                                           | <b>Configure the Selected Phones</b> | 43 Refresh                   |                               |               |                              |                | Total: 4       |                                    | Show: 1-4 View: 15 -    |
| Queues                         | E                         | ID                                        |                                      | <b>MAC Address</b>           | <b>Manufacturer</b>           |               | <b>IP Address</b>            |                |                | <b>Phone Type</b>                  |                         |
| Conferences                    |                           |                                           |                                      | 00268b01c432                 | Escene                        |               | 192.168.5.41                 |                |                | $\sim$                             |                         |
| <b>Inbound Routes</b>          |                           | $\overline{2}$<br>$\overline{\mathbf{3}}$ |                                      | 00268b013918<br>00268b01138f | Escene<br>Escene              |               | 192.168.5.42<br>192.168.5.45 |                |                | $\overline{\phantom{a}}$<br>$\sim$ |                         |
| Audio Settings                 | 四                         | $\overline{4}$                            |                                      | 00268b01105c                 | Escene                        |               | 192.168.5.47                 |                |                | $\sim$                             |                         |
| <b>Basic Settings</b>          |                           |                                           |                                      |                              |                               |               |                              |                |                | $<$ Prev                           | Next ><br>1             |
| Advanced Settings              | Upload a file             |                                           |                                      |                              |                               |               |                              |                |                |                                    |                         |

Figure 8

Click one Escene IP phone, input the name, choose the phone type and the account, then activate it.

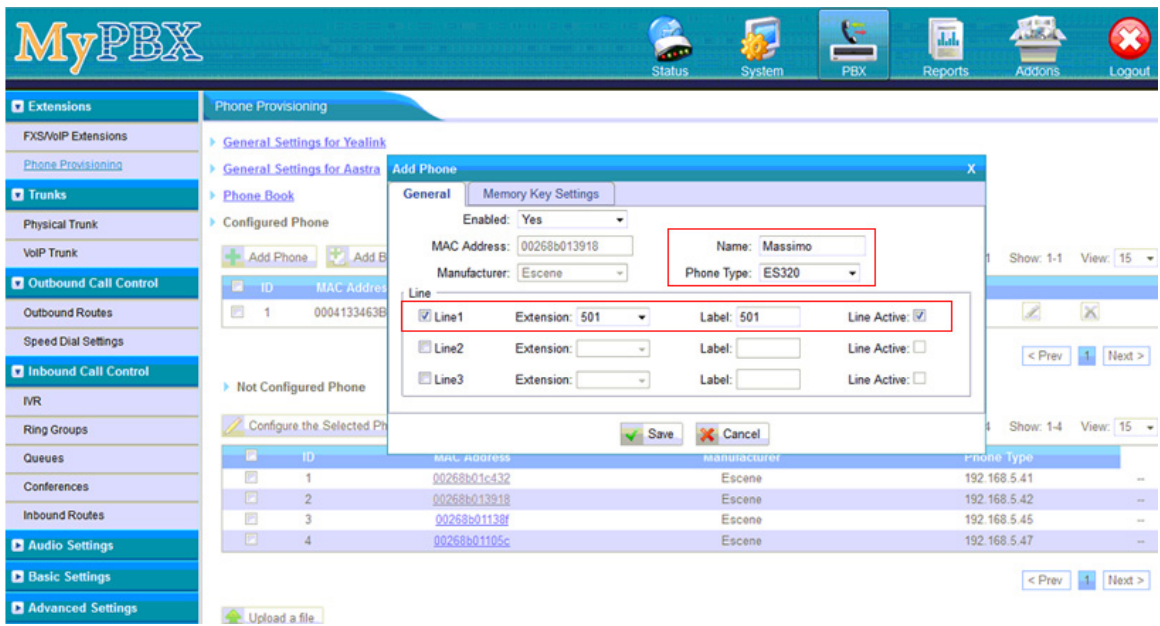

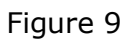

When you click 'save' button, there will be a window popup, you can click OK to reboot the IP phone directly to take effect, if you click 'No', you can reboot the IP phone manually to take effect.

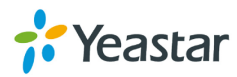

|                                |                                                                                                    |                              |                | <b>STATISTICS</b><br><b>Status</b> | System           | G<br>PBX      | $\overline{\text{lab}}$<br><b>Reports</b> | <b>Addons</b>                | Logout                     |
|--------------------------------|----------------------------------------------------------------------------------------------------|------------------------------|----------------|------------------------------------|------------------|---------------|-------------------------------------------|------------------------------|----------------------------|
| <b>D</b> Extensions            | <b>Phone Provisioning</b>                                                                                                    |                              |                |                                    |                  |               |                                           |                              |                            |
| <b>FXS/VolP Extensions</b>     | <b>E</b> General Settings for Yealink                                                                                                    |                              |                |                                    |                  |               |                                           |                              |                            |
| Phone Provisioning             | > General Settings for Aastra Add Phone                                                                                                    |                              |                |                                    |                  |               | x                                         |                              |                            |
| <b>D</b> Trunks                | > Ph                                                                                                    |                              |                |                                    |                  |               |                                           |                              |                            |
| <b>Physical Trunk</b>          | Are you sure to reboot the phone now? Click 'OK' to save the changes and reboot; click 'Cancel' to save the changes without rebooting.<br>E |                              |                |                                    |                  |               |                                           |                              |                            |
| <b>VolP Trunk</b>              | Ø                                                                                                    |                              |                |                                    |                  |               |                                           |                              | Show: 1-1 View: 15 -       |
| <b>Q</b> Outbound Call Control |                                                                                                    |                              |                |                                    |                  | OK<br>Annulla |                                           |                              |                            |
| Outbound Routes                | 00041334638<br>ш                                                                                                    | V Line1                      | Extension: 501 | ۰                                  | Label: 501       | Line Active:  |                                           | Z                            | ×                          |
| <b>Speed Dial Settings</b>     |                                                                                                    | Line2                        | Extension:     |                                    | Label:           | Line Active:  |                                           |                              | <prev 1="" next=""></prev> |
| <b>D</b> Inbound Call Control  |                                                                                                    | $E$ Line3                    | Extension:     |                                    | Label:           | Line Active:  |                                           |                              |                            |
| <b>IVR</b>                     | > Not Configured Phone                                                                                                    |                              |                |                                    |                  |               |                                           |                              |                            |
| <b>Ring Groups</b>             | Configure the Selected Ph<br>B.                                                                                                    |                              |                | Save                               | <b>Cancel</b>    |               |                                           |                              | Show: 1-4 View: 15 -       |
| Queues                         | <b>ID</b><br>m.                                                                                                    | <b>MAL ACCIESS</b>           |                |                                    | Manusacture      |               |                                           | Phone Type                   |                            |
| <b>Conferences</b>             | o<br>и<br>n<br>×                                                                                                    | 00268b01c432<br>00268b013918 |                |                                    | Escene<br>Escene |               |                                           | 192.168.5.41<br>192.168.5.42 | ×                          |
| <b>Inbound Routes</b>          | п<br>٦                                                                                                    | 00268b01138f                 |                |                                    | Escene           |               |                                           | 192.168.5.45                 |                            |
| Audio Settings                 | 口<br>z                                                                                                    | 00268b01105c                 |                |                                    | Escene           |               |                                           | 192.168.5.47                 |                            |
| <b>D</b> Basic Settings        |                                                                                                    |                              |                |                                    |                  |               |                                           |                              | $\leq$ Prev   1   Next >   |
| Advanced Settings              | <b>Committee Committee</b>                                                                                                    |                              |                |                                    |                  |               |                                           |                              |                            |

Figure 10

Click 'Apply the changes' to take effect in MyPBX. You can see the recorded here directly.

| MyPBX                          |                                          |                              | <b>Status</b>                 | System                       | G<br><b>The Color</b><br>PBX | $\overline{d}d$<br><b>Reports</b> | <b>Links</b><br><b>Addons</b> | Logout               |
|--------------------------------|------------------------------------------|------------------------------|-------------------------------|------------------------------|------------------------------|-----------------------------------|-------------------------------|----------------------|
| <b>Q</b> Extensions            | <b>Phone Provisioning</b>                |                              |                               |                              |                              |                                   |                               | <b>Apply Changes</b> |
| <b>FXS/VoIP Extensions</b>     | <b>E</b> General Settings for Yealink    |                              |                               |                              |                              |                                   |                               |                      |
| Phone Provisioning             | <b>General Settings for Aastra</b>       |                              |                               |                              |                              |                                   |                               |                      |
| <b>Q</b> Trunks                | <b>Phone Book</b>                        |                              |                               |                              |                              |                                   |                               |                      |
| <b>Physical Trunk</b>          | Configured Phone                         |                              |                               |                              |                              |                                   |                               |                      |
| <b>VolP Trunk</b>              | Add Phone<br>m                           | <b>Add Bulk Phones</b>       | Configure the Selected Phones | A Delete the Selected Phones |                              | Total: 2                          |                               | Show: 1-2 View: 15 - |
| <b>Q</b> Outbound Call Control | ■<br>ID<br><b>MAC Address</b>            | <b>Manufacturer</b>          | <b>Phone Type</b>             | <b>Name</b>                  | <b>Extension</b>             | <b>Enabled</b>                    |                               |                      |
| Outbound Routes                | 冒<br>002688013918<br>$\mathbf{1}$        | Escene                       | <b>ES320</b>                  | Massimo                      | 501                          | Yes                               | Ø                             | $\mathsf{x}$         |
| <b>Speed Dial Settings</b>     | 日<br>$\overline{2}$<br>0004133463B1      | Snom                         | snom300                       | 506                          | 506                          | Yes                               | ₽                             | $\times$             |
| <b>Q</b> Inbound Call Control  |                                          |                              |                               |                              |                              |                                   | $<$ Prev                      | Next ><br>$\vert$ 1  |
| $\overline{\text{NR}}$         |                                          |                              |                               |                              |                              |                                   |                               |                      |
| <b>Ring Groups</b>             | Mot Configured Phone                     |                              |                               |                              |                              |                                   |                               |                      |
| Queues                         | Configure the Selected Phones            | <b>AD</b> Refresh            |                               |                              |                              | Total: 3                          |                               | Show: 1-3 View: 15 - |
| Conferences                    | F<br>ID                                  | <b>MAC Address</b>           | <b>Manufacturer</b>           |                              | <b>IP Address</b>            |                                   | <b>Phone Type</b>             |                      |
| <b>Inbound Routes</b>          | B<br>$\mathbf{1}$<br>O<br>$\overline{2}$ | 00268b01c432<br>00268b01138f | Escene<br>Escene              |                              | 192.168.5.41<br>192.168.5.45 |                                   | $\mathbf{r}$                  |                      |
| Audio Settings                 | g<br>3                                   | 00268b01105c                 | Escene                        |                              | 192.168.5.47                 |                                   | $\sim$<br>$\bullet\bullet$    |                      |
| <b>Basic Settings</b>          |                                          |                              |                               |                              |                              |                                   | $<$ Prev                      | Next                 |
| Advanced Settings              | Upload a file                            |                              |                               |                              |                              |                                   |                               |                      |

Figure 11

You can also configure the IP phone to download the configuration from MyPBX directly if you are sure the configuration files has been uploaded or created in MyPBX side. In this example, the IP address of MyPBX is 192.168.5.40

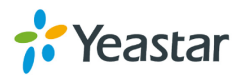

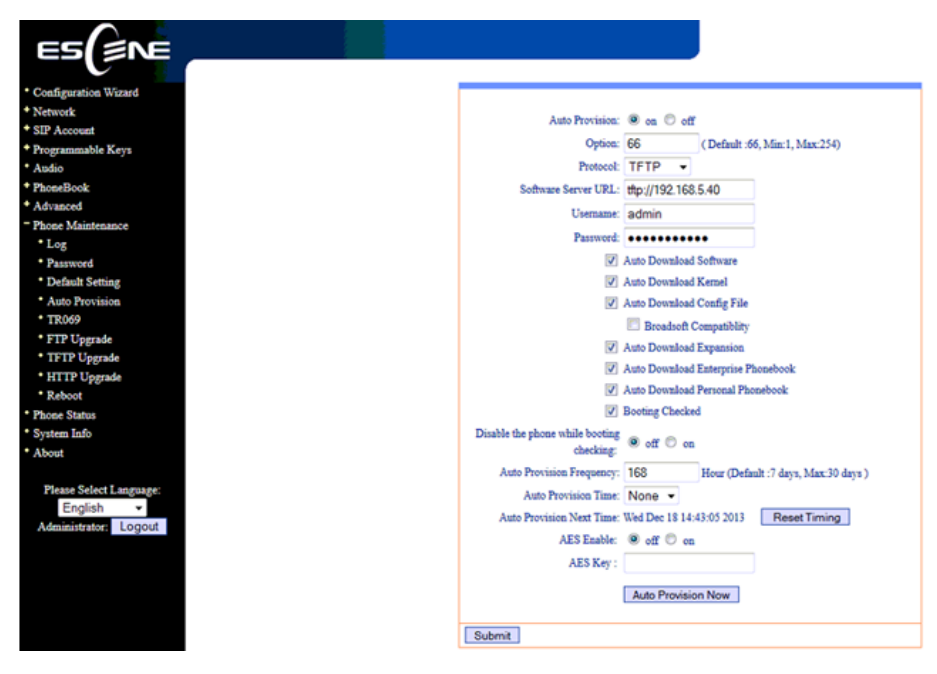

Figure 12

<Finish>

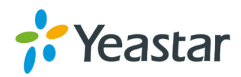